# Anleitung zur Belegung von Lehrveranstaltungen für außerordentlich Studierende

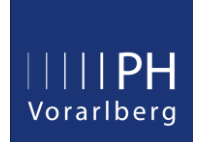

Solange Sie nicht ordentlich in einem Studium eingeschrieben sind, können Sie als außerordentlich Studierende\*r an Lehrveranstaltungen (kurz LV) teilnehmen. In dieser Zeit erworbene Prüfungsleistungen, können dann später per Anerkennung einem ordentlichen Studium angerechnet werden.

### 1 Voraussetzung

- Ein PH-Online Studierenden Account
- Bezeichnung der LV-Gruppe (wird Ihnen am Infotag bekannt gegeben)

# 2 Internetadresse für die LV-Belegung

<https://www.ph-vorarlberg.ac.at/>

# 3 Ablauf der LV-Belegung

### 3.1 Anmeldung in PH-Online

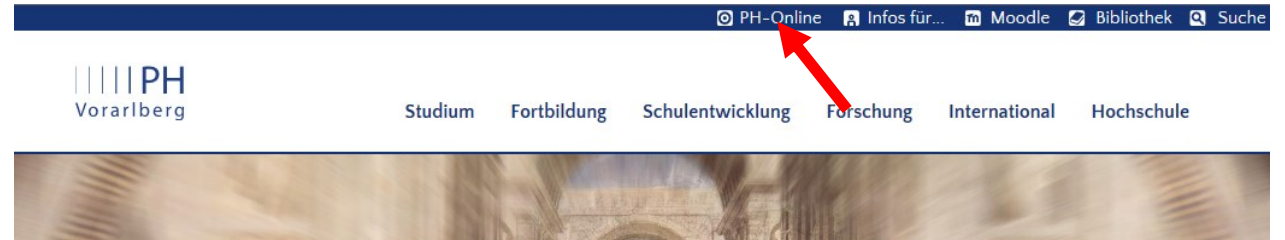

### Auf den Link "PH-Online" klicken.

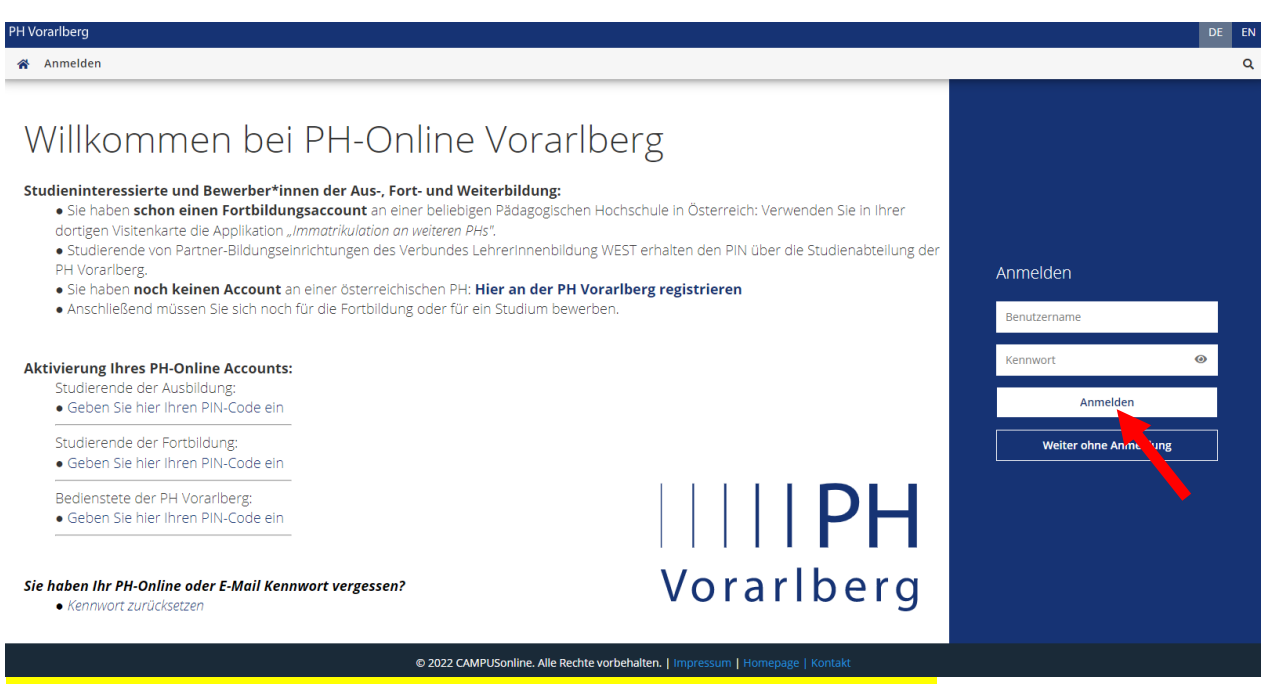

### Benutzername und Kennwort eingeben ... auf "Anmelden" klicken.

Liechtensteinerstraße 33 – 37<br>6800 Feldkirch, Austria et al. (19943 / 20043 / 2005 – 1995)<br>F 0043 / (0) 5522 / 31199 – 550 www.ph-vorarlberg.ac.at F 0043 / (0)5522 / 31199 – 550

Bei Fragen zur LV-Anmeldung: T 0043 / (0)5522 / 31199 - 525 studienabteilung@ph-vorarlberg.ac.at<br>1. Liechtensteinerstraße 33 - 37 studienabteilung@ph-vorarlberg.ac.at Seite 1 von 5

### 3.2 Belegung von Lehrveranstaltungen

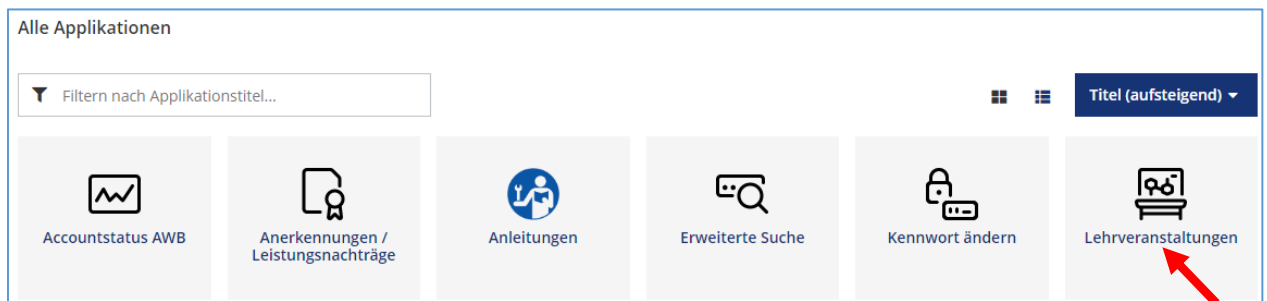

### Starten Sie die Applikation "Lehrveranstaltungen".

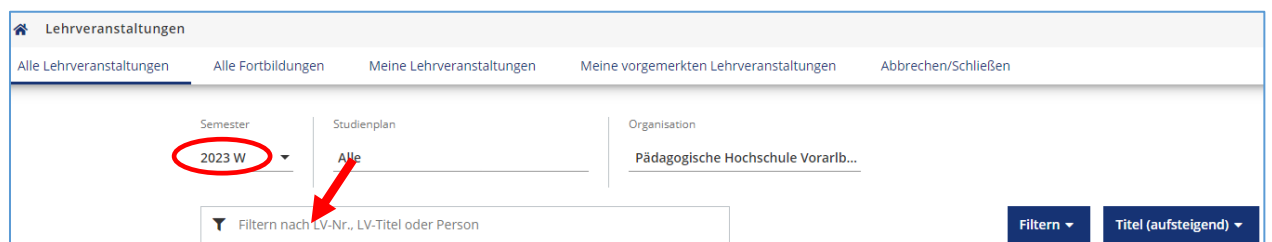

Wählen Sie das gewünschte Semester aus und geben dann im Suchfeld entweder den LV-Titel oder die LV-Nummer ein (Sie müssen nicht zwingend den vollständigen Titel eingeben). Wildcards wie z.B. das Stern- oder Prozentzeichen sind nicht erforderlich.

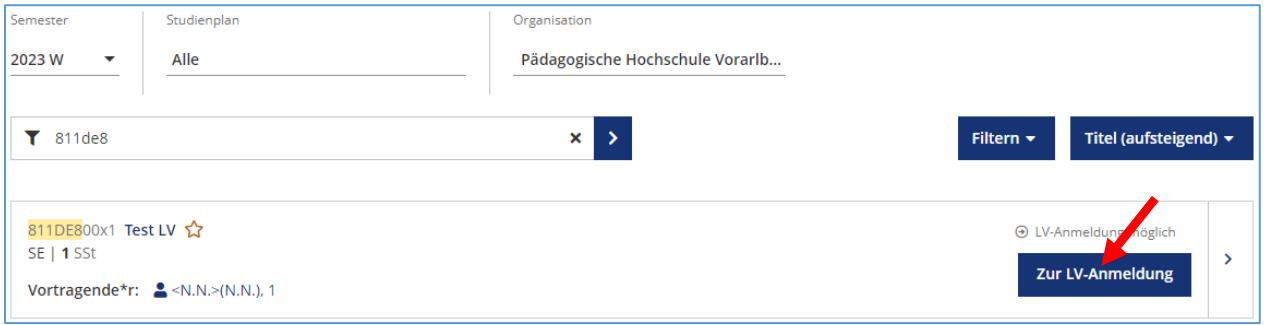

Der Button "Zur LV-Anmeldung" wird nur angezeigt, wenn bei der LV ein aktiver Anmeldezeitraum hinterlegt ist.

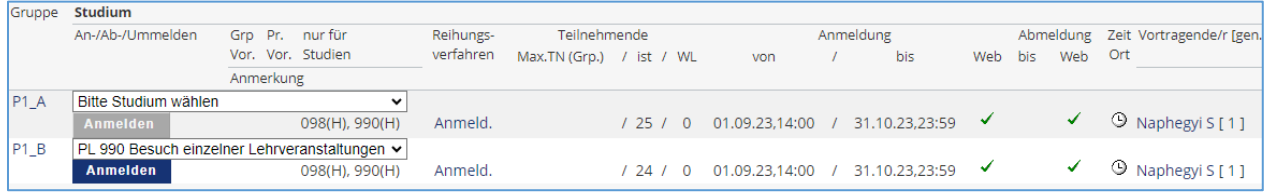

Sie sehen nun mindestens eine LV-Gruppe, meistens sind es aber mehrere. Suchen Sie die LV-Gruppe, die Ihnen am Infotag bekannt gegeben wurde, wählen bei dieser das Studium "PL 990 Besuch einzelner Lehrveranstaltungen" aus und klicken dann auf "Anmelden". Bestätigen Sie das folgende Dialogfenster mit "OK". Wenn Sie Ihre zugeteilte LV-Gruppe nicht kennen, fragen Sie bitte in der Studienabteilung nach.

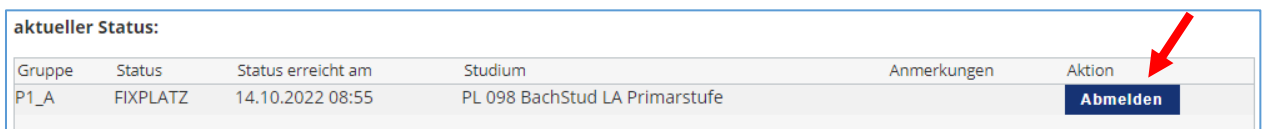

Nun sind Sie bei der LV angemeldet. Falls erforderlich, können Sie sich hier auch wieder von der LV abmelden.

### 3.3 Kontrolle der belegten Lehrveranstaltungen

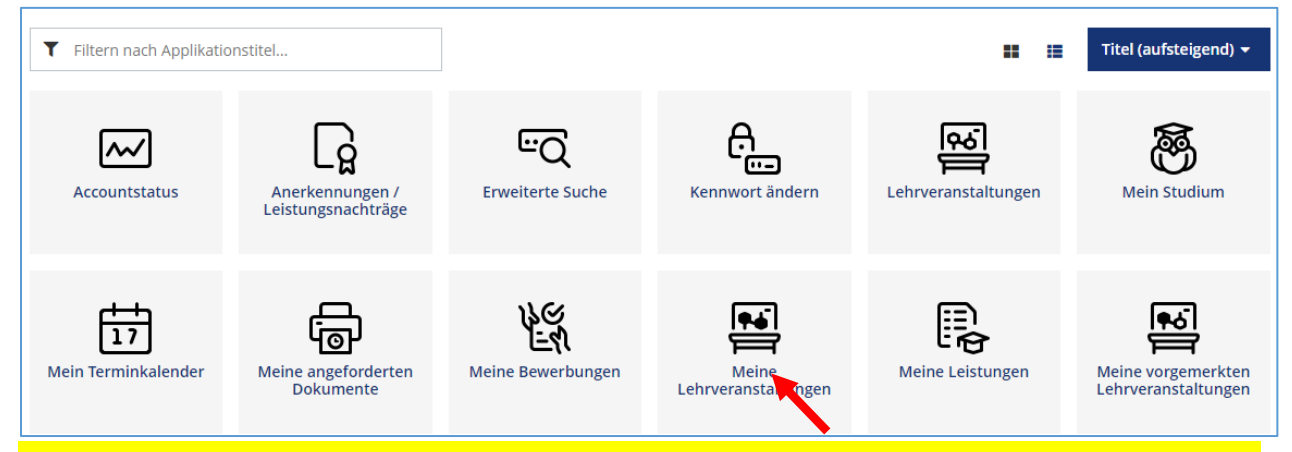

In der Applikation "Meine Lehrveranstaltungen" sehen Sie eine Auflistung aller LVen bei denen Sie angemeldet sind ... auch LV-Abmeldungen sind an dieser Stelle möglich.

## 4 Einsicht in den Stundenplan/Terminkalender

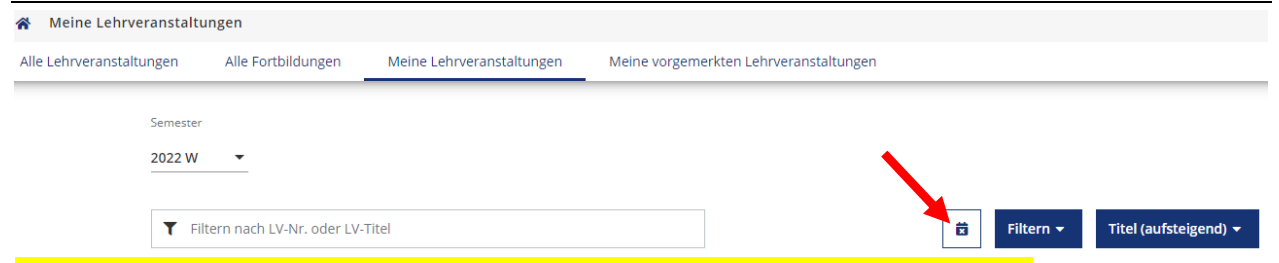

Auf Basis der belegten Lehrveranstaltungen ergibt sich ein persönlicher Terminkalender. Um eine Terminübersicht zu erhalten, klicken Sie in der Applikation "Meine Lehrveranstaltungen" auf das kleine quadratische Kalender-Symbol und wählen dann die Option "LV-Terminkalender anzeigen" aus.

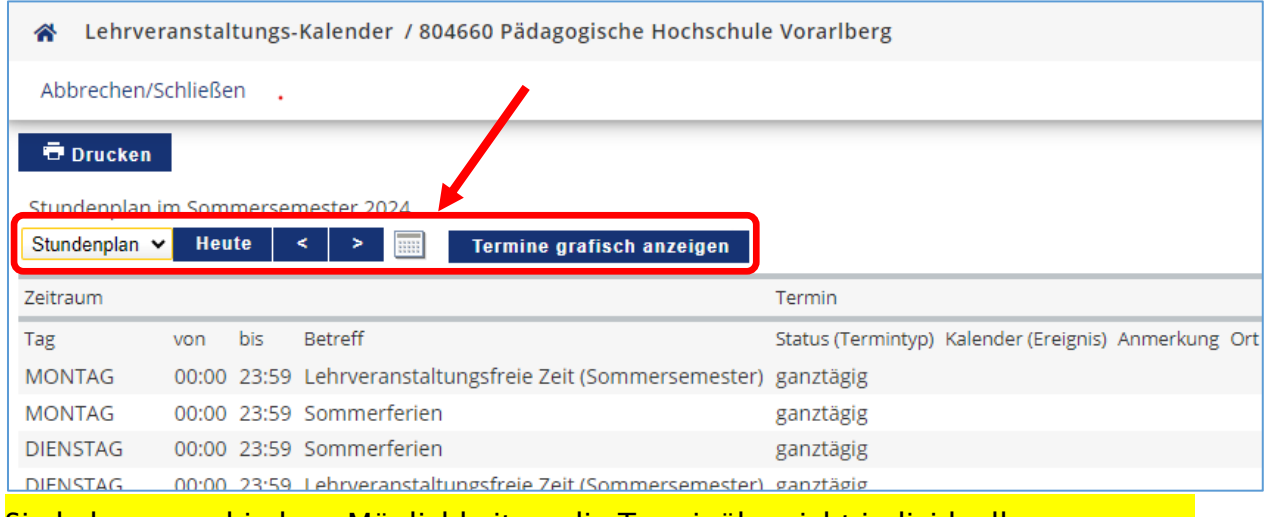

Sie haben verschiedene Möglichkeiten, die Terminübersicht individuell anzupassen.

# 5 Nutzung von Lernmaterialien online

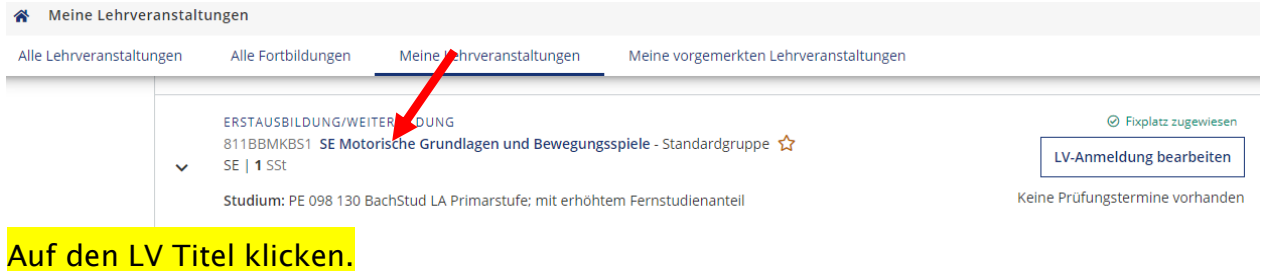

#### A Lehrveranstaltungen / SE Motorische Grundlagen und Bewegungsspiele

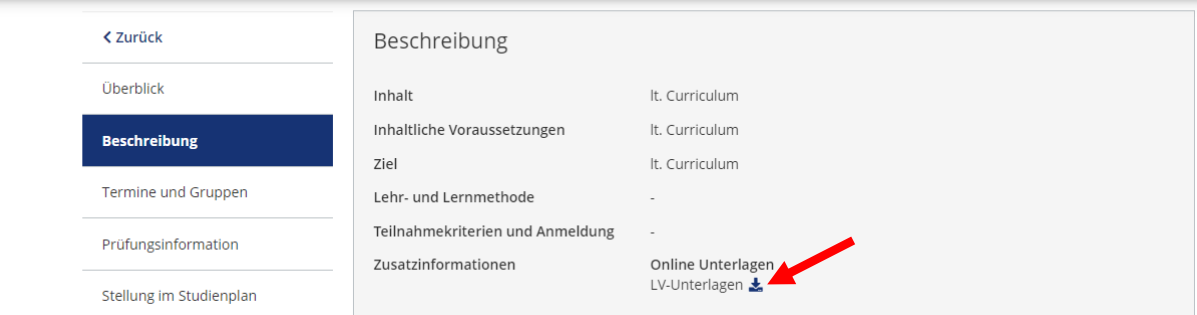

Falls von den Dozierenden Unterlagen online zur Verfügung gestellt werden, können Sie diese im Abschnitt "Beschreibung" herunterladen. Dazu auf das kleine Symbol klicken.

Viel Erfolg!